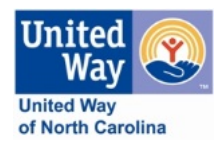

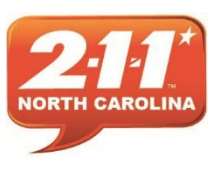

Thank you for choosing to use the NC 2-1-1 Online Database of Resources. These directions will help you to navigate to your agency profile and update your listing. The changes you make will become effective as soon as they have been approved by a database administrator.

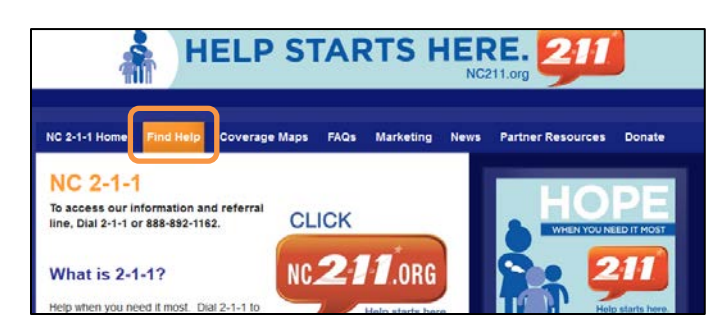

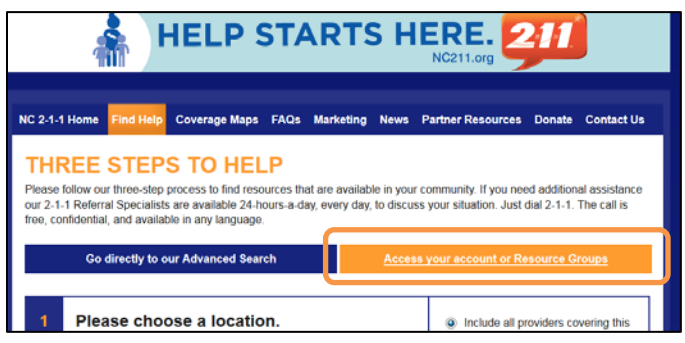

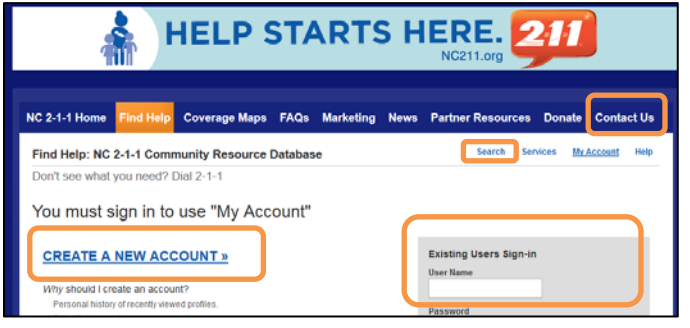

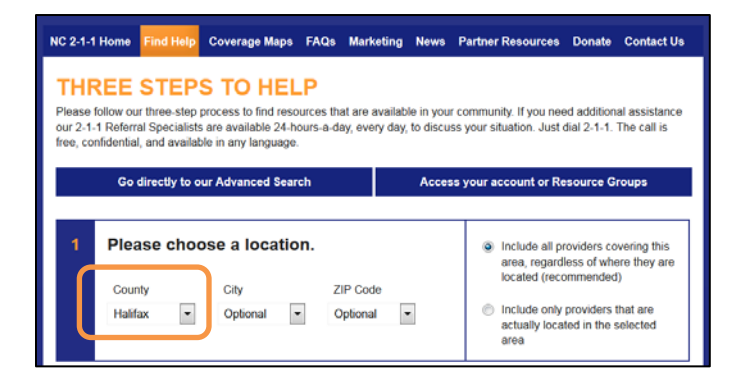

- 1. Begin by opening your internet browser and navigating to **[www.NC211.org](http://www.nc211.org/)**
- 2. Click on "Find Help"

3. Click on "Access your Account or Resource Group"

- 4. Next you'll need to either "Create A New Account," or "Sign-in" as an existing user.
- 5. If you experience any difficulty accessing your account, please use the "Contact us" page to notify a system administrator.
- 6. After logging in you will need to click on either the small "Search" in the top right, or choose "Find Help" again.
- 7. After returning to the main "Find Help" page, please enter the county where your service is located.

Please note: If you have been emailed a link to your agency record, you may use that link instead of searching.

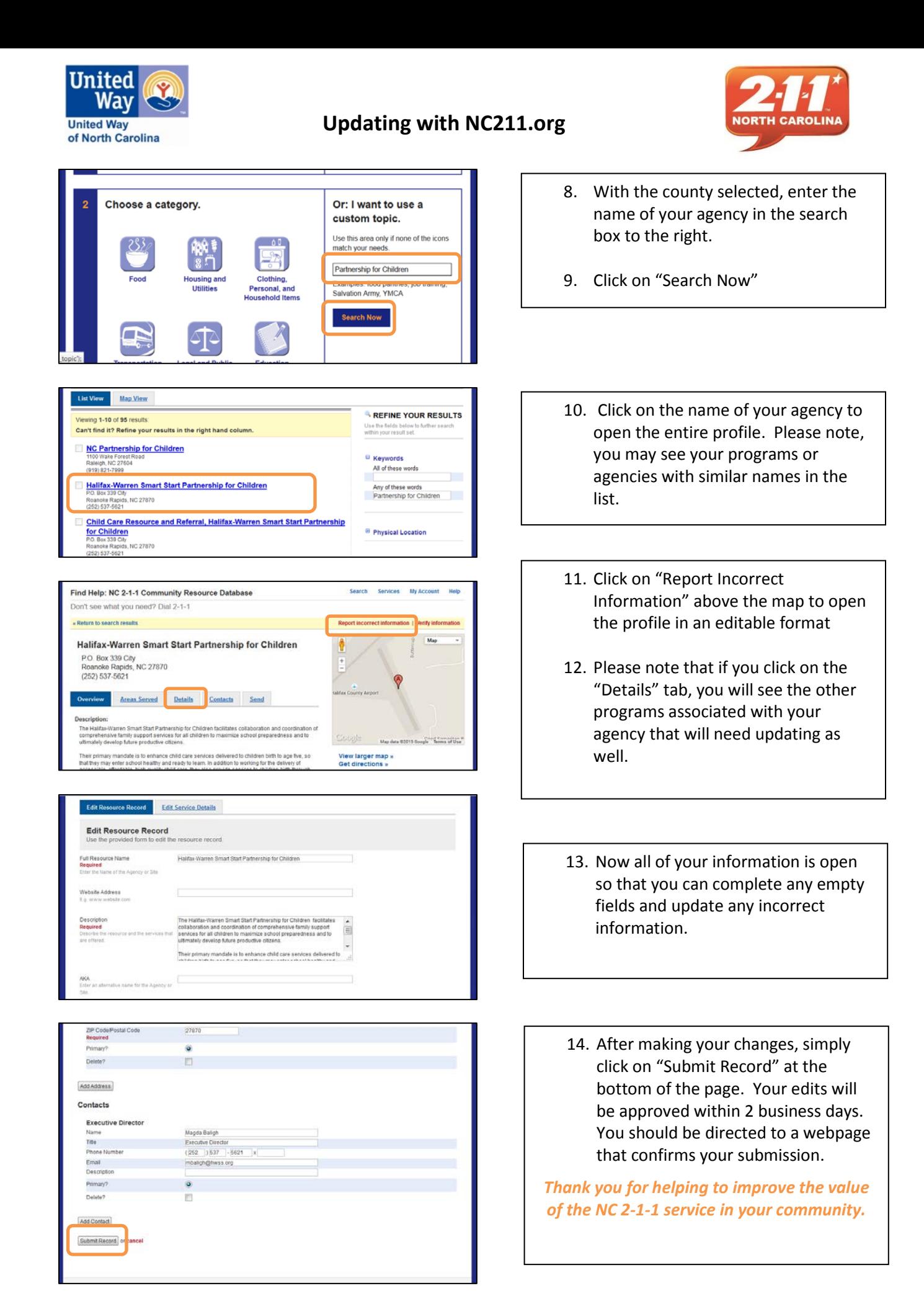